1. Visit, <a href="https://heug.eventsential.org/Home/Details/117">https://heug.eventsential.org/Home/Details/117</a>

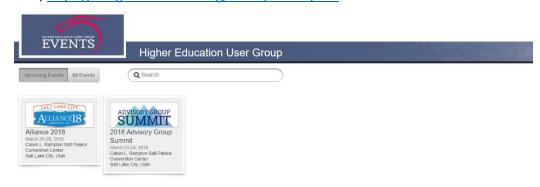

2. Create/Log in with your Eventsential Account information.

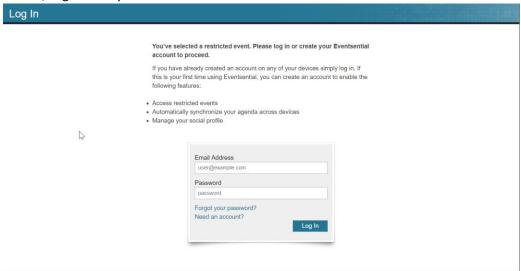

## 3. Select Schedule.

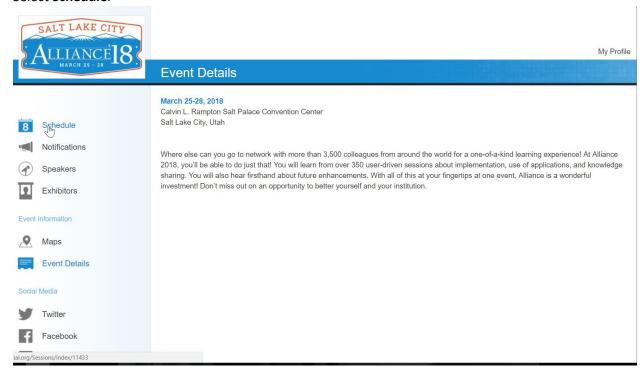

4. Select the date/day that you wish to view sessions for.

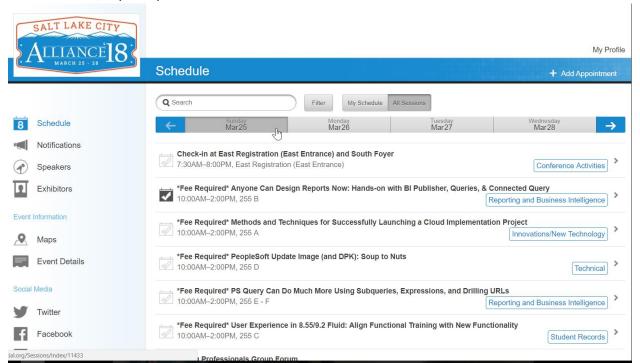

5. Select the session you wish to add to your agenda.

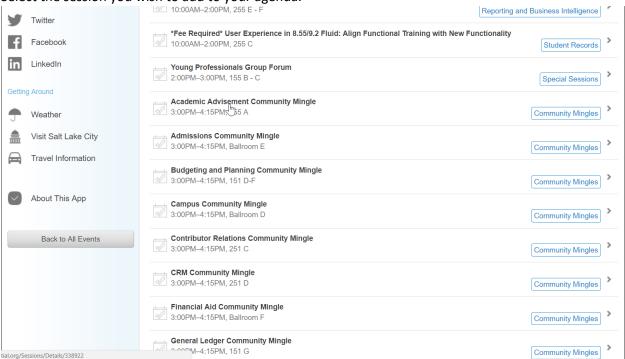

6. On the upper-right-hand corner **Select Session** will allow you to add the session to your schedule.

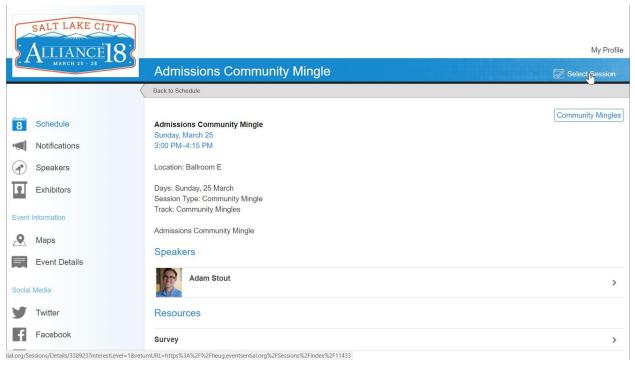

You can check your schedule by going back to **Schedule** on the left-hand tabs and select **My Schedule** above the date navigation bar. This again will allow you to view your session selection day to day.

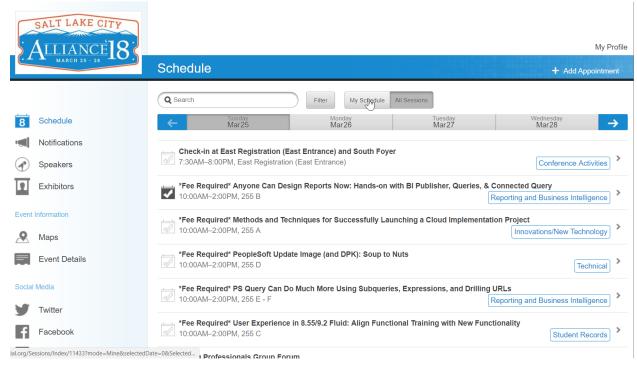

8. You can remove a session from your schedule by going back into the session and selecting **Deselect Session.** 

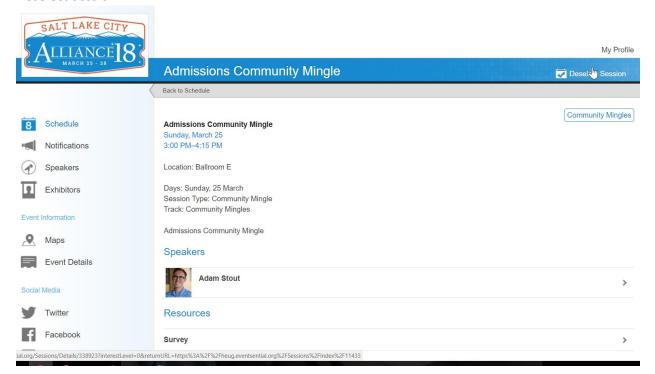